# **15.System Operation Check Mode**

# **A: OPERATION**

1) Prepare the Subaru Select Monitor kit. <Ref. to EN(H6DO)(diag)-8, PREPARATION TOOL, General Description.>

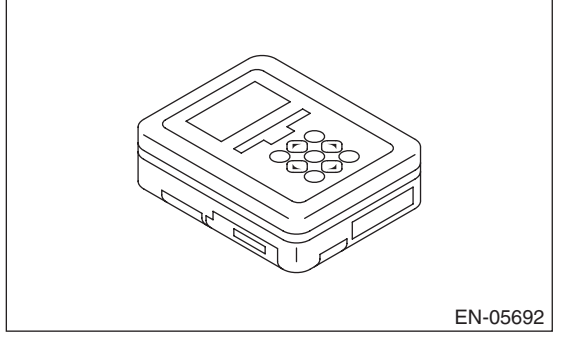

2) Prepare PC with Subaru Select Monitor installed.

3) Connect the SDI (Subaru Diagnostic Interface) to the PC USB port (exclusively for Subaru Select Monitor) using a USB cable.

NOTE:

The dedicated port for the Subaru Select Monitor means the USB port which was used to install the Subaru Select Monitor.

4) Connect the diagnosis cable to SDI.

5) Connect the SDI to data link connector located in the lower portion of the instrument panel (on the driver's side).

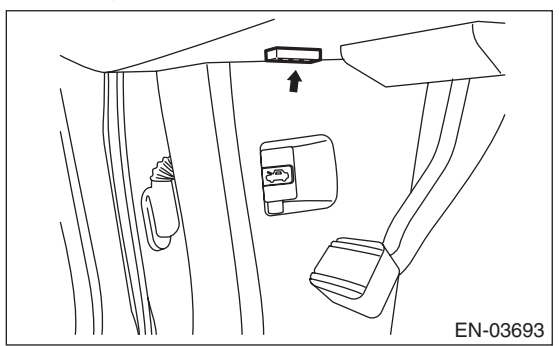

# **CAUTION:**

### **Do not connect the scan tools except for Subaru Select Monitor and general scan tool.**

6) Start up the PC.

7) Turn the ignition switch to ON (engine OFF), and run the "Application for Subaru Select Monitor".

8) On the «Main Menu», select {Each System Check}.

9) On the «System Selection Menu», select {Engine Control System}.

10) Click the [OK] key after the information regarding engine type has been displayed.

11) Select {System Operation Check Mode} on the «Engine Diagnosis» display screen.

12) The following items are displayed on the monitor.

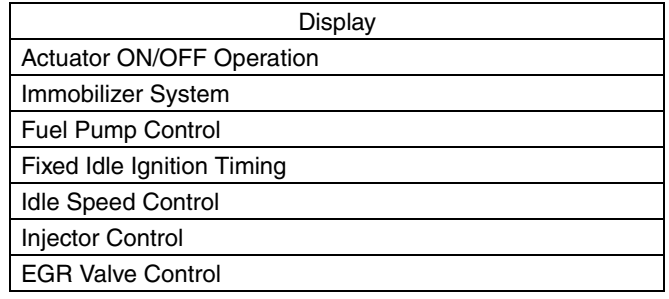

# **1. FUEL PUMP CONTROL (OFF OPERA-TION)**

# **CAUTION:**

**After executing the system operation check mode, execute the Clear Memory Mode. <Ref. to EN(H6DO)(diag)-62, OPERATION, Clear Memory Mode.>**

1) On «System Operation Check Mode» display, select {Fuel Pump Control}.

2) On «Fuel Pump Control» display, select {OFF Drive}.

3) On «Start the Engine» display, start the engine and click the [OK] button.

4) On «OFF Drive» display, click the [Execution] button and execute the OFF drive.

5) Click the [Cancel] button to stop the OFF drive.

6) Click the  $[ $\overline{m}$ ] Extl button to end the OFF drive.$ The screen will return to the «Fuel Pump Control» screen.

# NOTE:

For detailed operation procedures, refer to "PC application help for Subaru Select Monitor".

# **2. FUEL PUMP CONTROL (ON/OFF OPER-ATION)**

# **CAUTION:**

**After executing the system operation check mode, execute the Clear Memory Mode. <Ref. to EN(H6DO)(diag)-62, OPERATION, Clear Memory Mode.>**

1) On «System Operation Check Mode» display, select {Fuel Pump Control}.

2) On «Fuel Pump Control» display, select {ON/ OFF Dr.}.

3) On «Turn Ignition Switch ON with Engine OFF» display, turn the ignition switch to ON and click the [OK] button.

4) On «ON/OFF Dr.» display, click the [Execution] button and execute the ON/OFF drive.

5) Click the [Cancel] button to stop the ON/OFF drive.

6) Click the  $[ $\overline{m}$ ]$  Exit] button to end the ON/OFF drive. The screen will return to the «Fuel Pump Control» screen.

#### NOTE:

For detailed operation procedures, refer to "PC application help for Subaru Select Monitor".

# **3. IDLING IGNITION TIMING FIXED**

### **CAUTION:**

**After executing the system operation check mode, execute the Clear Memory Mode. <Ref. to EN(H6DO)(diag)-62, OPERATION, Clear Memory Mode.>**

1) On «System Operation Check Mode» display, select {Fixed Idle Ignition Timing}.

2) On «Start the Engine» display, start the engine and click the [OK] button.

3) On «Fixed Idle Ignition Timing» display, click the [Execution] button and execute the idling ignition timing fixed.

4) Click the [Cancel] button to stop the idling ignition timing fixed.

5) Click the  $\left[\overline{\mu}\right]$  Exit] button to end the idle ignition timing fixed. The screen will return to the «System Operation Check Mode» screen.

NOTE:

For detailed operation procedures, refer to "PC application help for Subaru Select Monitor".

# **4. IDLE SPEED CONTROL**

#### **CAUTION:**

**After executing the system operation check mode, execute the Clear Memory Mode. <Ref. to EN(H6DO)(diag)-62, OPERATION, Clear Memory Mode.>**

1) On «System Operation Check Mode» display, select {Idle Speed Control}.

2) On «Start the Engine» display, start the engine and click the [OK] button.

3) In the «Idle Speed Control» display, click the  $[\triangle]$ button or the  $[\nabla]$  button to change the setting values, then click the [OK] button.

Setting is possible in a range between 500 rpm — 2,000 rpm, in increments of 50 rpm. However, the engine speed that can actually be controlled will vary depending on the vehicle.

4) Click the [Cancel] button to stop the idle speed control.

5) Click the  $\left[\overline{\mathrm{m}}\right]$  Exit] button to end the idle speed control. The screen will return to the «System Operation Check Mode» screen.

#### NOTE:

For detailed operation procedures, refer to "PC application help for Subaru Select Monitor".

#### **5. INJECTOR CONTROL (INJECTION STOP MODE)**

### **CAUTION:**

**After executing the system operation check mode, execute the Clear Memory Mode. <Ref. to EN(H6DO)(diag)-62, OPERATION, Clear Memory Mode.>**

1) On «System Operation Check Mode» display, select {Injector Control}.

2) On «Injector Control» display, select {Injection Stop Mode}.

3) On «Injection Stop Mode» display, select the fuel injector to be stopped.

4) On «Start the Engine» display, start the engine and click the [OK] button.

5) On «Fuel Injector #» display, click the [Execution] button and execute the injection stop mode.

6) Click the [Cancel] button to stop the injection stop mode.

7) Click the  $\left[\overline{m}\right]$  Exit] button to return the «Injection Stop Mode» display screen.

8) On «Injection Stop Mode» display, click the [Return] button to end the «Injection Stop Mode». The screen will return to the «Injector Control» screen.

### NOTE:

For detailed operation procedures, refer to "PC application help for Subaru Select Monitor".

### **6. INJECTOR CONTROL (INJECTION QUANTITY CONTROL)**

### **CAUTION:**

**After executing the system operation check mode, execute the Clear Memory Mode. <Ref. to EN(H6DO)(diag)-62, OPERATION, Clear Memory Mode.>**

1) On «System Operation Check Mode» display, select {Injector Control}.

2) On «Injector Control» display, select {Injection Quantity Control}.

3) On «Start the Engine» display, start the engine and click the [OK] button.

4) In the «Injection Quantity Control» display, click the  $[\triangle]$  button or the  $[\nabla]$  button to change the setting values, then click the [OK] button.

Setting is possible in a range between 0 — 20%, in increments of 1%.

5) Click the [Cancel] button to stop the injection quantity control.

6) Click the  $[**F12**]$  Exit] button to end the injection quantity control. The screen will return to the «Injector Control» screen.

### NOTE:

For detailed operation procedures, refer to "PC application help for Subaru Select Monitor".

# **EN(H6DO)(diag)-65**

### **7. EGR VALVE CONTROL**

### **CAUTION:**

**After executing the system operation check mode, execute the Clear Memory Mode. <Ref. to EN(H6DO)(diag)-62, OPERATION, Clear Memory Mode.>**

1) On «System Operation Check Mode» display, select {EGR Valve Control}.

2) On «Start the Engine» display, start the engine and click the [OK] button.

3) In the «EGR Valve Control» display, click the  $[\triangle]$  button or the  $[\nabla]$  button to change the setting values, then click the [OK] button.

Setting is possible in increments of 1 STEP. However, the STEP number that can actually be controlled will vary depending on the vehicle.

4) Click the [Cancel] button to stop the EGR valve control.

5) Click the  $[ $\overline{m}$ ] Extl button to end the EGR valve$ control. The screen will return to the «System Operation Check Mode» screen.

NOTE:

For detailed operation procedures, refer to "PC application help for Subaru Select Monitor".